**Live**

## **Best Practices**

**Issue** 01 **Date** 2025-01-24

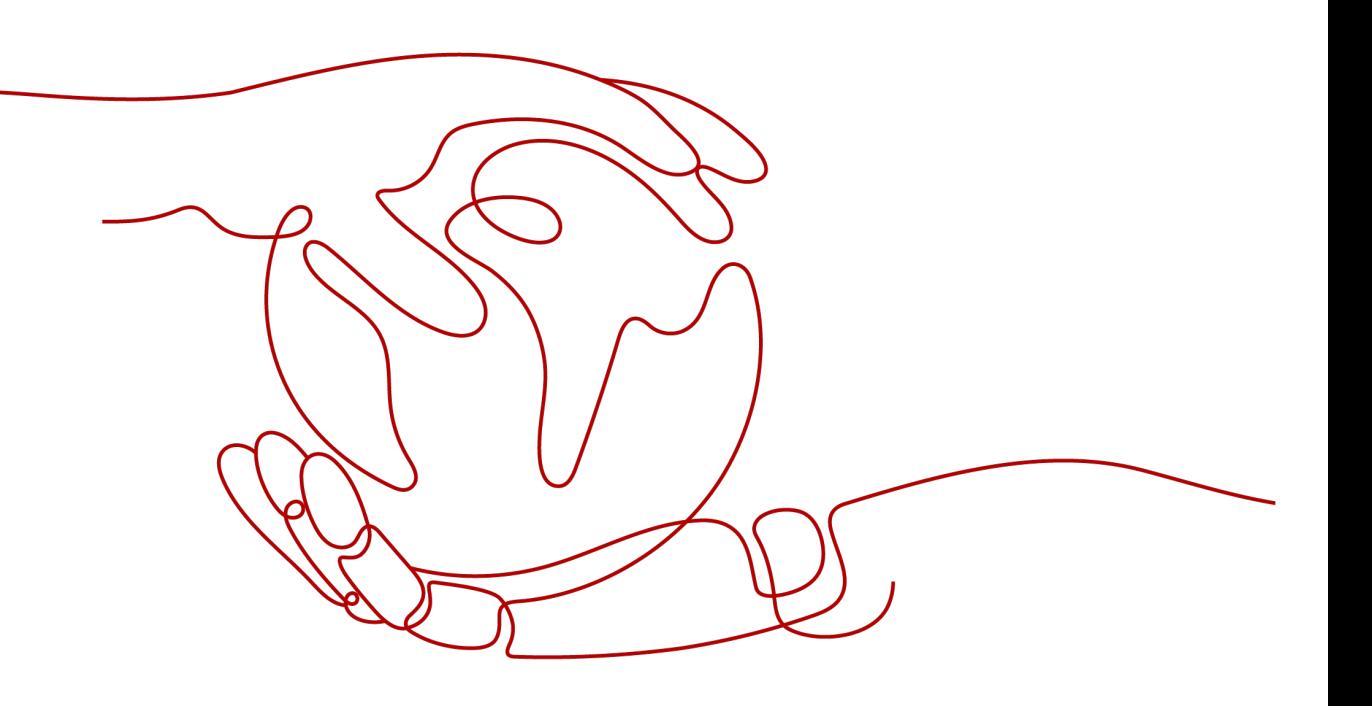

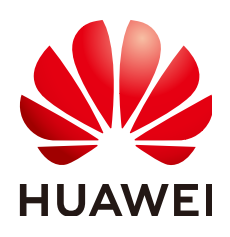

### **Copyright © Huawei Cloud Computing Technologies Co., Ltd. 2025. All rights reserved.**

No part of this document may be reproduced or transmitted in any form or by any means without prior written consent of Huawei Cloud Computing Technologies Co., Ltd.

### **Trademarks and Permissions**

 $\triangle \triangleright$ HUAWEI and other Huawei trademarks are the property of Huawei Technologies Co., Ltd. All other trademarks and trade names mentioned in this document are the property of their respective holders.

### **Notice**

The purchased products, services and features are stipulated by the contract made between Huawei Cloud and the customer. All or part of the products, services and features described in this document may not be within the purchase scope or the usage scope. Unless otherwise specified in the contract, all statements, information, and recommendations in this document are provided "AS IS" without warranties, guarantees or representations of any kind, either express or implied.

The information in this document is subject to change without notice. Every effort has been made in the preparation of this document to ensure accuracy of the contents, but all statements, information, and recommendations in this document do not constitute a warranty of any kind, express or implied.

### **Huawei Cloud Computing Technologies Co., Ltd.**

Address: Huawei Cloud Data Center Jiaoxinggong Road Qianzhong Avenue Gui'an New District Gui Zhou 550029 People's Republic of China

Website: <https://www.huaweicloud.com/intl/en-us/>

### **Contents**

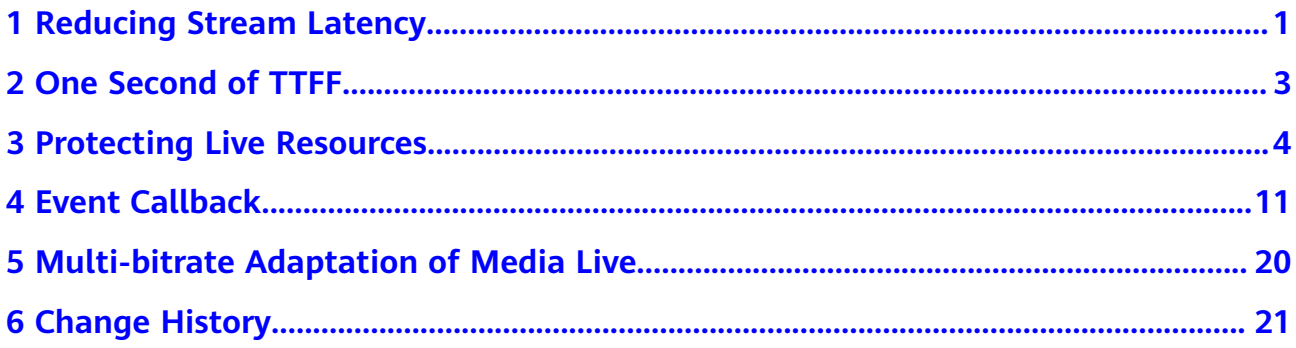

## <span id="page-3-0"></span>**1 Reducing Stream Latency**

Generally, the latency for RTMP and FLV streaming is about 5 seconds. If the latency is too high, perform the following operations to lower the latency.

### **Setting the GOP**

A Group of Pictures (GOP) is a collection of successive pictures. Each picture is a frame, and therefore a GOP is a group of frames. A live stream is actually a series of video frame rate components, including I frames and P frames. A GOP starts with an I frame and multiple P frames. When a user watches a video for the first time, the player needs to find the latest I frame from the server before playing the video and sends the I frame to the user. Therefore, reducing the number of frames in a GOP can reduce the time used by the player to load the GOP. The recommended keyframe interval is 1–2s.

### **Selecting a Streaming Protocol**

Huawei Cloud Live supports three streaming protocols: RTMP, HTTP-FLV, and HLS. RTMP: **rtmp://**Streaming domain name**/**AppName**/**StreamName HTTP-FLV: **http://**Streaming domain name**/**AppName**/**StreamName**.flv** M3U8: **http://**Streaming domain name**/**AppName**/**StreamName**.m3u8**

- RTMP splits large video frames and audio frames, encrypts them, and transmits them as small data packets. However, packet disassembly and assembly are complex. Therefore, unexpected problems may occur if there are a large number of concurrent requests.
- HLS is a streaming media protocol launched by Apple. It works by breaking the overall stream into a sequence of small HTTP-based segments (5–10s) and uses the M3U8 index table to manage these segments. The videos downloaded by the client are complete segments. Therefore, videos play smoothly. However, the player starts playback only after caching three or four segments. Therefore, there will be a latency of about 10–30s.
- HTTP-FLV is launched by Adobe. Some tag headers are added to large video frames and audio and video headers. HTTP-FLV is mature in terms of latency and large-scale concurrency. However, it is only supported on certain mobile browsers.

To sum up, selecting HTTP-FLV as the streaming protocol can effectively reduce the latency. HLS is supported on most of browsers. Therefore, HLS is the first choice for many users.

# **2 One Second of TTFF**

<span id="page-5-0"></span>One second of time to first frame (TTFF) means you can watch the image one second later after you initiate playback. Technically, TTFF refers to the time required for the player to decode the first frame.

● App

HTTP-FLV is recommended for app players, which is the most widely used protocol in the live broadcast scenario. HTTP does not involve complex status interactions. Using RTMP delivers longer TTFF than using HTTP-FLV because several handshakes are involved in the initial phase of an RTMP connection. Therefore, from the perspective of latency, HTTP-FLV is better than RTMP.

● PC Browser

A PC browser usually uses Flash Player. Chrome also supports MSE, but MSE does not have obvious advantages over Flash Player, which adopts forced buffering. Therefore, videos load longer (greater than 1s) on a PC browser than on an app (using HTTP-FLV).

Mobile Browser

Safari supports HLS (m3u8) and even uses the hardware decoding chip of iPhone to facilitate video playback. Therefore, if DNS has cache, videos load fast, but only on the iOS platform.

Android browsers are highly random. Due to severe fragmentation, the implementation of system browsers varies with versions and models.

In conclusion, using HTTP-FLV on apps can help achieve one second of TTFF.

# <span id="page-6-0"></span>**3 Protecting Live Resources**

### **Scenario Description**

To protect your live resources from unauthorized download or theft, you can configure referer validation, URL validation or an access control list (ACL), or disable stream pushing.

- After the authentication mechanism is enabled, CDN identifies and filters visitors. Only those who meet the rules can use Live. Other illegitimate requests will be rejected.
- If live content is non-compliant or has been used by unauthorized users, you can disable the stream.

### **Implementation**

As shown in **Figure 3-1**, Live provides the following functions to protect live resources.

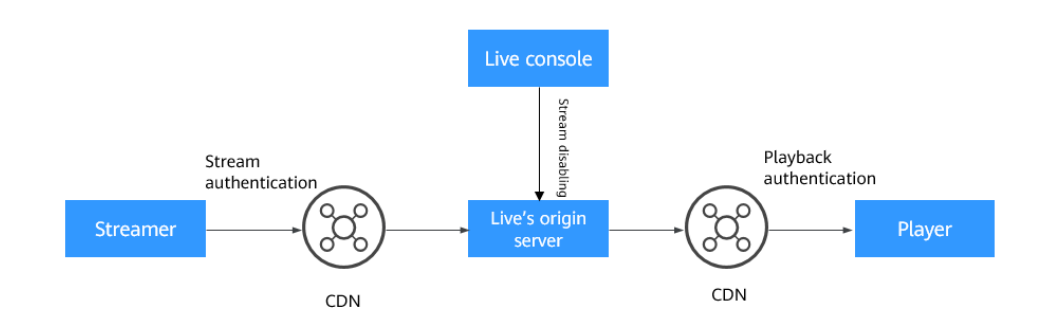

### **Figure 3-1** Security architecture

### **[Stream Authentication](#page-7-0)**

– URL validation: The streamer requests pushing streams via the ingest URL with the encrypted string carried. CDN verifies the request based on authentication information carried in the ingest URL. Only requests that pass the verification are allowed.

– Access control lists (ACLs): CDN allows or rejects stream pushing requests based on the blocklist or trustlist you configured.

### <span id="page-7-0"></span>**[Playback Authentication](#page-10-0)**

- Referer validation: CDN identifies the referer field in a playback request based on the blocklist or trustlist to reject or allow the playback request.
- URL validation: The viewer requests playback via the streaming URL with the encrypted string carried. CDN checks whether the streaming URL is valid based on authentication information in the URL. Only requests that pass the verification are allowed.
- ACLs: CDN rejects or allows playback requests based on the blocklist or trustlist you configured.
- **[Disabling a Live Stream](#page-12-0):** If live content is non-compliant or the ingest URL has been used by unauthorized users, you can add this stream to the ACL on the Live console to disable the stream. The stream cannot be pushed again until you remove it from the ACL.

### **Stream Authentication**

Before pushing a live stream, configure the URL validation or an ACL.

- **Step 1** Log in to the **[Live console](https://console-intl.huaweicloud.com/live2/#/live/home)**.
- **Step 2** In the navigation pane, choose **Domains**.
- **Step 3** Click **Manage** in the **Operation** column of the desired domain name.
- **Step 4** In the navigation pane, choose **Basic Settings** > **Access Control**.
- **Step 5** Configure authentication as required.
	- **URL** validation

If you need to customize other validation rules, **[submit a service ticket](https://console-intl.huaweicloud.com/ticket/?locale=en-us#/ticketindex/createIndex)** to contact Huawei Cloud technical support.

- a. Click **URL Validation**. The **URL Validation** dialog box is displayed.
- b. Toggle on the **Status** switch to configure related parameters.

 $\times$ 

### **Figure 3-2** Configuring URL validation

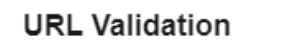

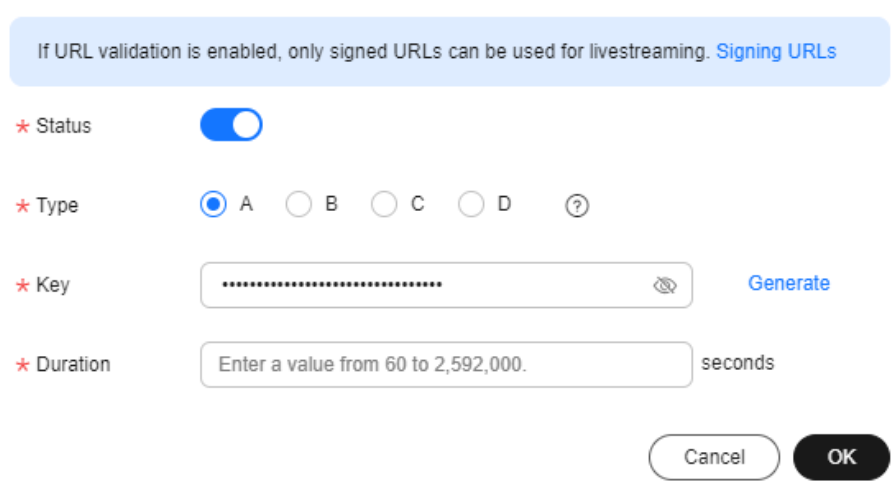

**Table 3-1** URL validation parameters

| <b>Parameter</b> | <b>Description</b>                                                                                                    |
|------------------|----------------------------------------------------------------------------------------------------|
| Type             | You can use signing method A, B, C, or D to calculate<br>a signed string.<br><b>NOTE</b><br>Signing methods A, B, and C have security risks. Signing<br>method D is more secure and recommended.                                                                                                    |
| Key              | Authentication key.<br>You can customize a key. A key consists of 32<br>characters. Only letters and digits are allowed.<br>A key can also be automatically generated.                                                                                                    |
| Duration         | Timeout interval of URL authentication information,<br>that is, the maximum difference between the request<br>time carried in authentication information and the<br>time when Live receives the request. This parameter is<br>used to check whether an ingest URL or streaming<br>URL expires. The value ranges from 1 minute to 30<br>days and is expressed in seconds. |

- c. Click **OK**.
- d. Generate a signed ingest URL in either of the following ways.

After URL validation is configured, the original URL cannot be used. You need to generate a new ingest URL.

■ Automatic generation: Use the signed URL generation tool to quickly generate a signed URL. For details, see **[Signed URL Generation Tool](https://support.huaweicloud.com/intl/en-us/iLive-live/live_01_0031.html)**.

- Manual combination: Manually generate a signed URL based on the configured authentication type. For details about the combination example, see **[URL Validation](https://support.huaweicloud.com/intl/en-us/iLive-live/live_01_0049.html#section3)**.
	- Signing method A

Signed URL format: Original URL?auth\_key={timestamp}-{rand}-{uid}-{md5hash}

Formula for calculating **md5hash** is: sstring = "{URI}-{Timestamp}-{rand}-{uid}-{Key}" HashValue = md5sum(sstring)

○ Signing method B

Signed URL format: Original URL?txSecret=md5(Key + Stream Name + txTime)&txTime=hex(timestamp)

- Signing method C
	- Signed URL format:

Original URL?auth\_info={Encrypted string}.{EncodedIV}

Algorithms for generating the authentication fields are as follows:

**LiveID** = <AppName>+"/"+<StreamName>

**Encrypted string** = UrlEncode(Base64(AES128(<Key>,"\$"+<Timestamp> +"\$"+<LiveID>+"\$"+<CheckLevel>)))

**EncodedIV** = Hex(IV used for encryption)

○ Signing method D

Signed URL format: Original URL?hwSecret=hmac\_sha256(Key, Stream Name + hwTime)&hwTime=hex(timestamp)

e. Verify whether URL validation has taken effect.

Use a third-party streaming tool to verify the signed ingest URL. If the original ingest URL does not work but the signed ingest URL works, URL validation has taken effect.

- **IP ACL** 
	- a. Click **IP ACL**. The **IP ACL** dialog box is displayed.
	- b. Toggle on the **Status** switch to configure an IP address ACL.

<span id="page-10-0"></span>**Figure 3-3** Configuring an IP address ACL

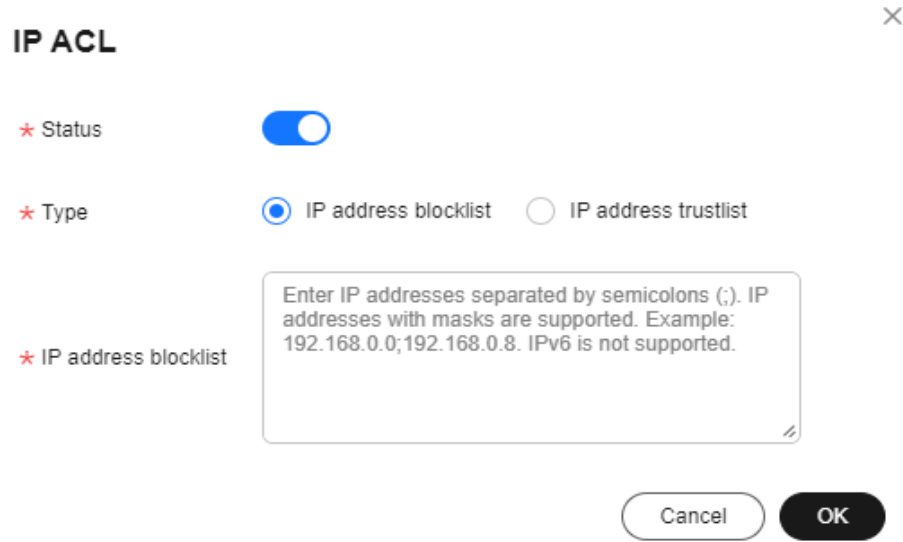

- c. Select **IP address blocklist** or **IP address trustlist**, and enter IP addresses or IP address ranges.
- d. Click **OK**.
- **----End**

### **Playback Authentication**

You can configure referer validation, URL validation, or an ACL for streaming domain names.

- **Step 1** Log in to the **[Live console](https://console-intl.huaweicloud.com/live2/#/live/home)**.
- **Step 2** In the navigation pane, choose **Domains**.
- **Step 3** Click **Manage** in the **Operation** column of the desired domain name.
- **Step 4** In the navigation pane, choose **Basic Settings** > **Access Control**.
- **Step 5** Configure authentication as required.
	- Referer validation
		- a. Click **Referer Validation**. The **Referer Validation** dialog box is displayed.
		- b. Toggle on the **Status** switch to configure related parameters.

### **Figure 3-4** Configuring referer validation

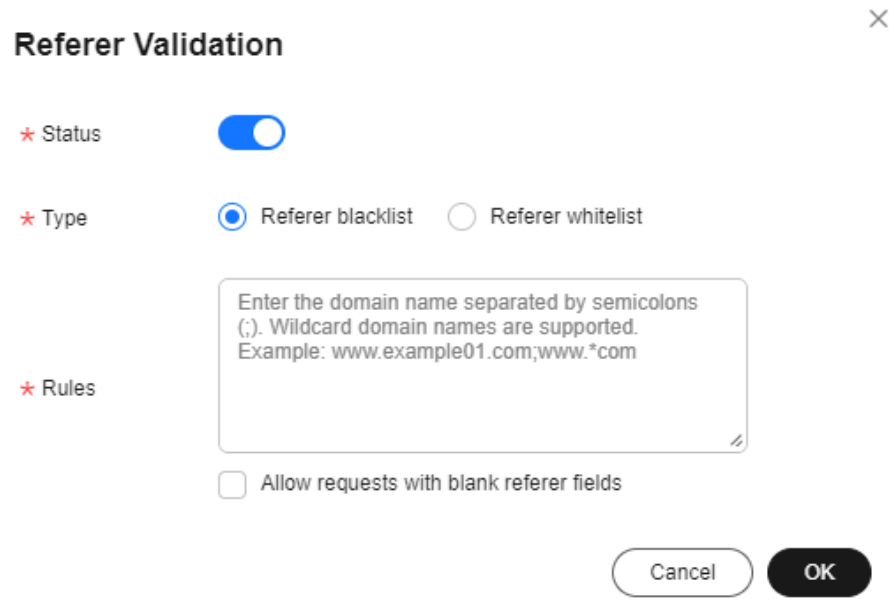

**Table 3-2** Parameter description

| <b>Parameter</b> | <b>Description</b>                                                                                                    |
|------------------|----------------------------------------------------------------------------------------------------|
| Type             | The blacklist and whitelist are supported.                                                                                                    |
|                  | <b>Referer blacklist</b> allows all domains access to CDN<br>except for the domains added to the blacklist.                                                              |
|                  | <b>Referer whitelist</b> denies all domains access to CDN<br>except for the domains added to the whitelist.                                                              |
|                  | You can set whether to allow requests with empty<br>referer fields, that is, whether to allow access through<br>the browser address bar.                                 |
| <b>Rule</b>      | Domain name in the blacklist or whitelist.                                                                                                    |
|                  | ■ You can input 1 to 100 domain names. Use<br>semicolons (;) to separate domain names.                                                                                   |
|                  | Domain names are matched using regular<br>expressions. If ^http://test.*com\$ is entered, http://<br>test.example.com and http://test.example01.com<br>are also matched. |

- c. Click **OK**.
- URL validation

The method of configuring URL validation for streaming domain names is the same as that for ingest domain names. For details, see **[Stream](#page-7-0) [Authentication](#page-7-0)**.

### <span id="page-12-0"></span>● IP ACL

The method of configuring an ACL for streaming domain names is the same as that for ingest domain names. For details, see **[Stream Authentication](#page-7-0)**.

**----End**

### **Disabling a Live Stream**

If live content is non-compliant or the ingest URL has been used by unauthorized users, you can disable the stream to protect your live content.

- **Step 1** Log in to the **[Live console](https://console-intl.huaweicloud.com/live2/#/live/home)**.
- **Step 2** In the navigation pane, choose **Streaming > Streams**.
- **Step 3** Locate the domain name for which stream push is to be disabled.
- **Step 4** Click **Disable** in the **Operation** column.

Select the time when stream push is resumed. You can view information about disabled livestreams on the **Disabled** tab.

**Figure 3-5** Configuration of disabling stream push

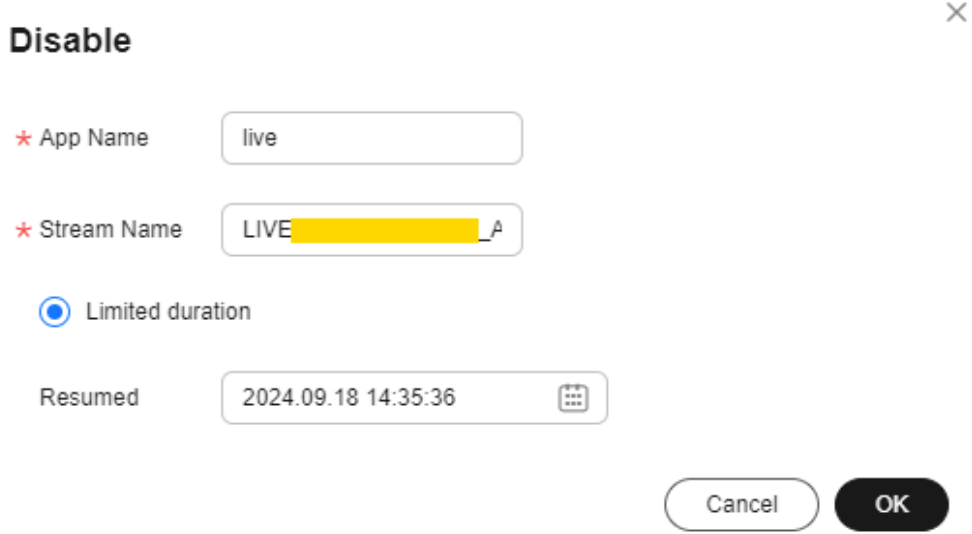

**Limited duration**: The livestream cannot be pushed until the time indicated by **Resumed** arrives. Livestreams can be disabled for up to 90 days.

**----End**

Once the stream is disabled, the ingest URL cannot be used before the stream is resumed.

## **4 Event Callback**

<span id="page-13-0"></span>Live provides callback for stream pushing, recording, and snapshot capturing. If callback has been configured before livestreaming, when an event is triggered, Live sends an HTTP POST request to your server with real-time event status included.

### **Callback Protocols**

- Request: HTTP POST. The request body is in JSON format.
- Response: HTTP STATUS CODE = 200. The response body is in JSON format. You can customize the response body based on your needs.

```
Example:
{ 
  "status": 1, 
  "result" : "success" 
}
```
### **Overall Process**

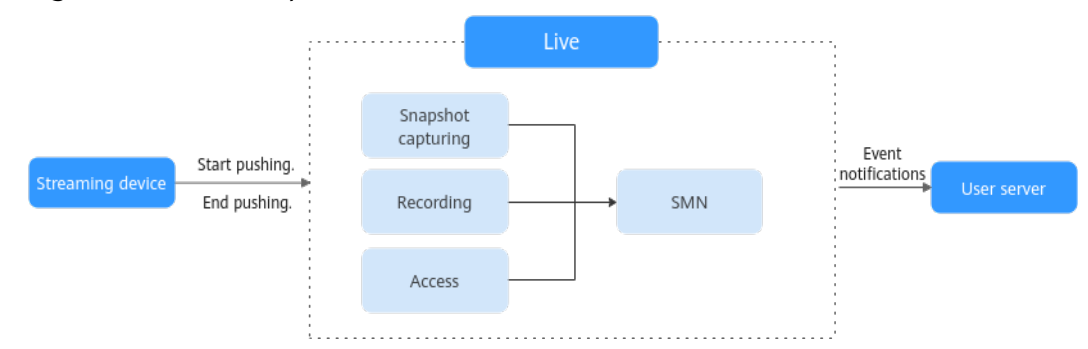

### **Figure 4-1** Callback process

### **Streaming Callback**

Streaming callback allows you to know whether stream push has started or ended. **[Table 4-1](#page-14-0)** describes the fields in a callback message.

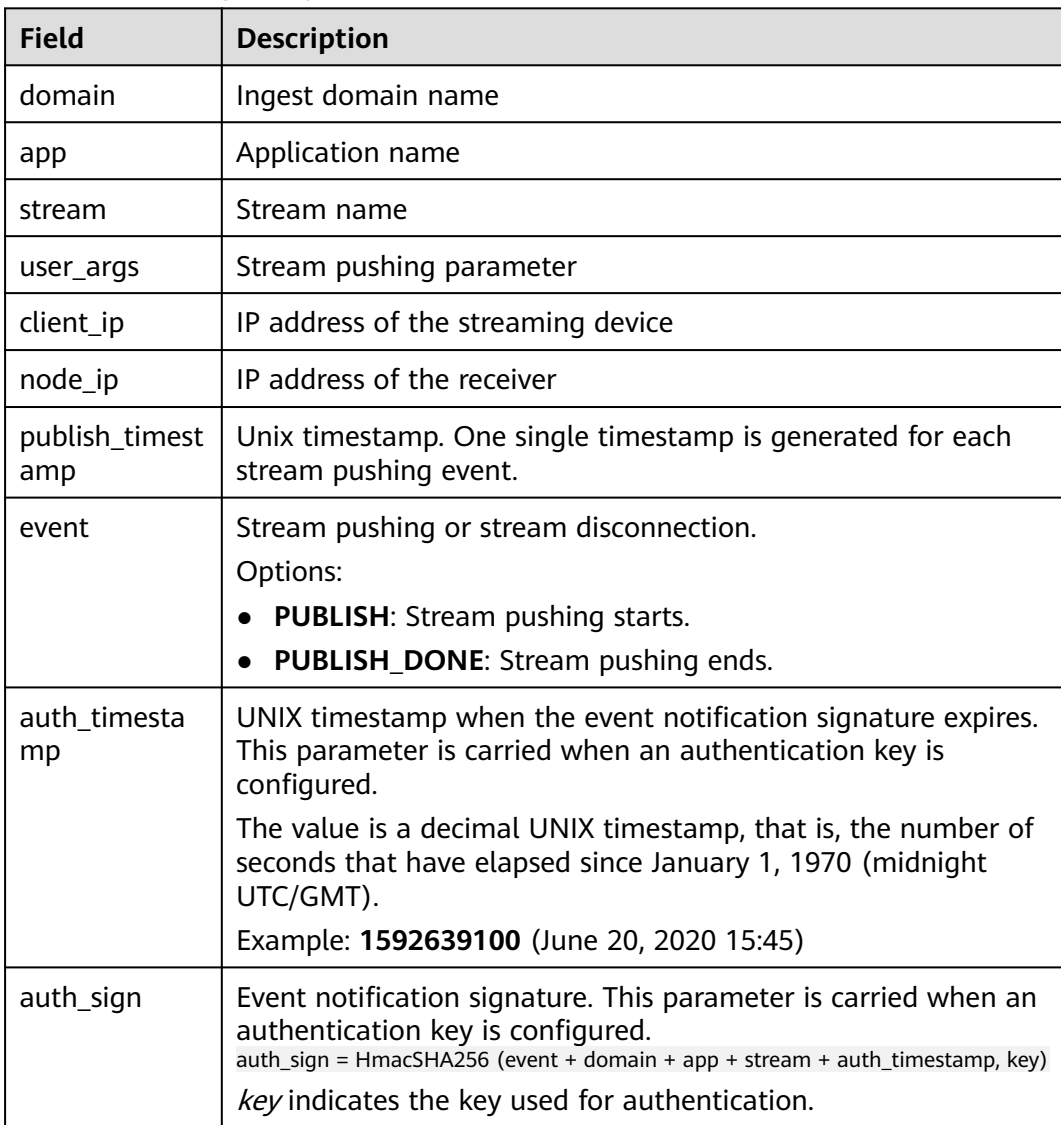

### <span id="page-14-0"></span>**Table 4-1** Message body

### An example message:

```
{
   "domain":"push.example.com",
   "app":"live",
   "stream":"example_stream",
   "user_args":"auth_info=yz1TG0PVN/5isfyrGrRj10gKPCWqSS2X02t6QsRrocH+mEq0gQ0g8k6KhalS84sQ
+kDprFyqI0yajbYiFmUO8e45B7ryaS+MpJBlYkhwnuFLnRiKK/
IXG7.33436b625354564f6e4d4d434f55&cdn=hw",
 "client_ip":"100.111.*.*",
 "node_ip":"112.11.*.*",
   "publish_timestamp":"1587954134,",
   "event":"PUBLISH"
   "auth_timestamp":1587954140,
   "auth_sign":"ff3b2bxxx5cfd56e76d72bed4c4aa2dxxxca8c2e46467d205a6417d4fc"
```
### **Recording Callback**

}

Recording callback is available for recording to OBS. You will be notified when recording starts, a recording file starts creating, a recording file has been created, recording ends, and recording fails. **Table 4-2** describes the fields in a callback message.

![](_page_15_Picture_195.jpeg)

![](_page_15_Picture_196.jpeg)

![](_page_16_Picture_186.jpeg)

![](_page_17_Picture_226.jpeg)

An example message:

● If **event\_type** is **RECORD\_START**:

```
{
 "project_id" : "70b76xxxxxx34253880af501cdxxxxxx",
 "publish_domain" : "push.example.com",
 "event_type" : "RECORD_START",
 "app" : "live",
  "stream" : "mystream",
  "record_format" : "HLS",
  "file_size" : 3957964,
  "record_duration" : 120
}
```
● If **event\_type** is **RECORD\_NEW\_FILE\_START**,

that is:

- The system starts creating the first recording file.
- After a live stream is resumed, if **Maximum Stream Pause Length** is set to **Generate a new file after a stream is paused.**, the system starts creating a recording file.
- If the recording duration exceeds the configured recording length, the system starts creating a recording file.

```
{
 "project_id" : "70b76xxxxxx34253880af501cdxxxxxx",
```

```
 "publish_domain" : "push.example.com",
 "event_type" : "RECORD_NEW_FILE_START",
 "app" : "live",
 "stream" : "mystream",
 "record_format" : "HLS",
 "file_size" : 3957964,
 "record_duration" : 120
```
If **event type** is **RECORD** FILE COMPLETE,

that is:

}

- When the recording duration reaches the configured recording length, a recording file has been created.
- After a live stream is interrupted, if **Maximum Stream Pause Length** is set to **Generate a new file after a stream is paused.**, a recording file has been created.

```
{
  "project_id" : "70b76xxxxxx34253880af501cdxxxxxx",
  "publish_domain" : "push.example.com",
  "event_type" : "RECORD_FILE_COMPLETE",
  "app" : "live",
  "stream" : "mystream",
  "record_format" : "HLS",
  "download_url" : "https://obs.cn-north-4.myhuaweicloud.com/live/record-xxxx-
mystream-1589967495/record-push.example.com-live-mystream-1589967495.m3u8",
 "asset_id" : "1a0d8e9bfae388ccbbe5021e62aa1e96",
 "file_size" : 3957964,
  "record_duration" : 120,
  "start_time" : "2020-03-08T14:10:25Z",
  "end_time" : "2020-03-08T14:12:25Z",
  "width" : 1280,
  "height" : 720,
  "obs_location" : "https://obs.cn-north-4.myhuaweicloud.com",
 "obs_bucket" : "mybucket",
 "obs_object" : "live/record-xxxx-mystream-1589967495/record-hwpublish.myun.tv-live-
mystream-1589967495.m3u8"
  "auth_sign" : "4f97f46759axxxxxx7ad21e9935dc175",
  "auth_timestamp" : 1583676745
}
```
download url indicates the address for downloading the recording file, that is, the address for storing the recording file in the OBS bucket.

asset id: media asset ID

{

{

If **event type** is **RECORD** FILE COMPLETE, that is, a live stream has been paused beyond the time indicated by **Maximum Stream Pause Length** and a recording has been created.

```
 "project_id" : "70b76xxxxxx34253880af501cdxxxxxx",
  "publish_domain" : "push.example.com",
"event_type" : "RECORD_FILE_COMPLETE",
  "app" : "live",
  "stream" : "mystream",
 "record_format" : "HLS",
  "file_size" : 3957964,
  "record_duration" : 120
 }
```
If **event\_type** is **RECORD\_FAILED**, that is, recording fails because stream pulling fails or uploading recordings to OBS fails:

```
 "project_id" : "70b76xxxxxx34253880af501cdxxxxxx",
 "publish_domain" : "push.example.com",
 "event_type" : "RECORD_FAILED",
 "app" : "live",
 "stream" : "mystream",
```

```
 "record_format" : "HLS",
  "file_size" : 3957964,
 "record_duration" : 120,
 "error_message": "Message example"
}
```
### **Snapshot Callback**

This event is triggered when a snapshot file is created. **Table 4-3** describes the fields in a callback message.

![](_page_19_Picture_184.jpeg)

### **Table 4-3** Message body

### An example message:

```
 "domain": "play.example.com",
 "app": "live",
```
{

```
 "stream_name": "test001",
```

```
 "snapshot_url": "https://xxx.obs.cn-north-4.myhuaweicloud.com:443...",
   "width":"720",
   "height":"1280",
 "obs_addr": {
 "bucket": "xxx",
      "location": "cn-north-4",
     "object": "xxx.jpg"
 },
 "auth_timestamp":1587954140,
   "auth_sign":"4918b1axxxxxxb583cffa119d72513bbc35a989f8569fxxxxxx057646154a04a"
```
### **Configuring the Callback URL**

}

- **Step 1** Log in to the **[Live console](https://console-intl.huaweicloud.com/live2/#/live/home)**.
- **Step 2** In the navigation pane, choose **Domains**.
- **Step 3** Click **Management** in the row containing the target ingest domain name.
- **Step 4** Configure the callback URL.

The callback URL is the address of your server receiving notification messages, for example, **http://test.example.com/notify**.

Streaming callback

In the navigation pane, choose **Template** > **Stream Status Notifications**, and click **Add** to add a notification URL.

**Figure 4-2** Adding a streaming callback

## **Configure Notifications**

![](_page_20_Picture_147.jpeg)

Recording callback

In the navigation pane, choose **Template** > **Recording (New Version)** and click **Create Callback Configuration** to configure a recording callback URL.

 $\times$ 

### **Figure 4-3** Adding a recording callback

![](_page_21_Picture_59.jpeg)

● Snapshot callback

In the navigation pane, choose **Template** > **Snapshot**. Click **Create Snapshot Template**. On the displayed page, toggle on **Callback** and add a callback URL.

**Figure 4-4** Adding a snapshot callback

![](_page_21_Picture_60.jpeg)

![](_page_21_Figure_8.jpeg)

# <span id="page-22-0"></span>**5 Multi-bitrate Adaptation of Media Live**

Multiple transcoding templates can be configured for a channel of Media Live to adapt to different terminal types. That is, multiple outputs with the same content but different bitrates or resolutions are provided for a user's player. Then content suitable for the player will be distributed to improve livestreaming experience.

To configure multi-bitrate adaptation, perform the following steps:

**Step 1** Log in to the **[Live console](https://console-intl.huaweicloud.com/live2/#/live/home)**.

### **Step 2 [Create a transcoding template](https://support.huaweicloud.com/intl/en-us/medialive-live/live_25_0033.html)**.

You need to confirm that the player supports all bitrates or resolutions available. One output bitrate or resolution corresponds to one transcoding template. You need to create all transcoding templates for each bitrate or resolution one by one.

- **Step 3** In the navigation pane on the left, choose **Channels** under **Media Live**. The **Channels** page is displayed.
- **Step 4** Find the desired channel and click **Manage** in the **Operation** column. The **Update Channel** page is displayed.

Modify the **Transcoding Template** parameter in the **Transcoding Settings** area. Select all transcoding templates created in **Step 2** from the drop-down list box.

### **NOTICE**

After the value of **Transcoding Template** of the channel is changed, the ingest URL may change. In this case, you need to use the new ingest URL.

**Step 5** Click **OK**.

**----End**

# **6 Change History**

### <span id="page-23-0"></span>**Table 6-1** Change history

![](_page_23_Picture_86.jpeg)